# 電子申請の手引き

# 1 手続申込画面

利用者登録せずに申し込む方は、「利用者登録せずに申し込む方はこちら」をクリックしてください。

- 利用者登録をしている方は、利用者IDとパスワードを入力してログインしてください。 ※利用者登録せずに申し込むと、申請の処理状況を確認するときに整理番号とパスワードを入力しないといけないので、
- 利用者登録することをお勧めします。

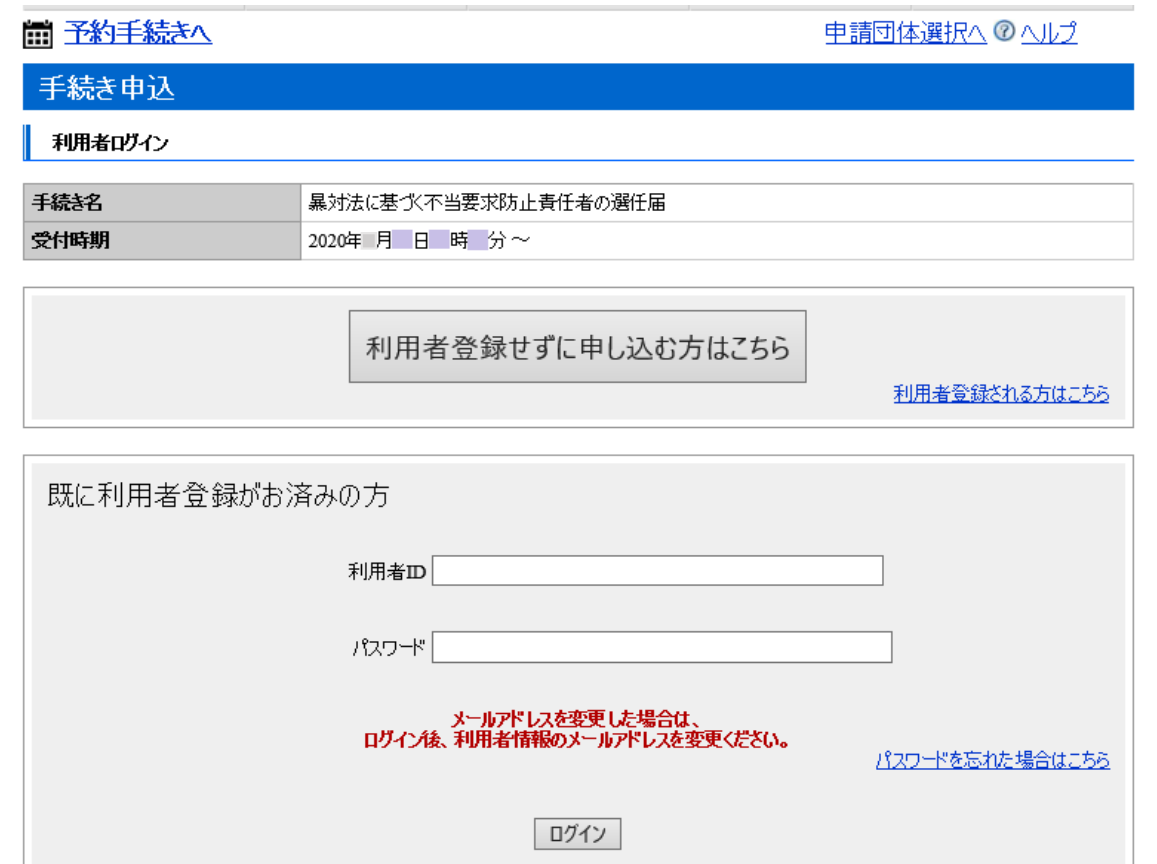

# 2 利用規約の確認

利用規約を確認して、「同意する」をクリックしてください。 ログインしている方は、「同意する」をクリックした後、「5 申請画面」にお進みください。

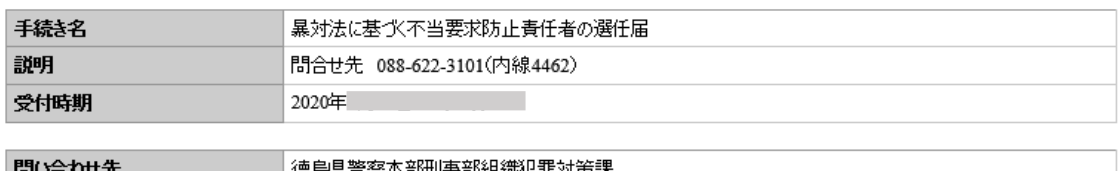

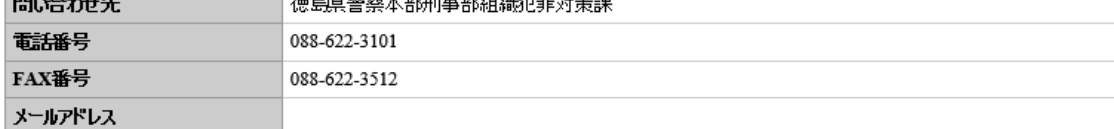

### <利用規約>

徳島県電子自治体共同システム(電子申請サービス)利用規約

1 目的

| この規約は、徳島県電子自治体共同システム(電子申請サービス)(以下「本システム」といいます。)を利用して徳島県及び徳島県内の市町<br>|村(以下「構成団体」といいます。)に対し、インターネットを通じて申請・届出及び講座・イベント申込みを行う場合の手続きについて必要な事項|<br>|を定めるものです。

2 利用規約の同意

「同意する」ボタンをクリックすることにより、この説明に同意いただけたものとみなします。 登録した情報は当サービス内でのみ利用するものであり、他への転用・開示は一切行いません。

# 上記をご理解いただけましたら、同意して進んでください。

一覧へ戻る 同意する

# 3 メールアドレスの入力

連絡が取れるメールアドレス後、「完了する」をクリックしてください。

迷惑メール対策等を行っている場合には、pref-tokushima@s-kantan.com からのメールが受信可能となるよう 設定を変更してください。

暴対法に基づく不当要求防止責任者の選任届

連絡がとれるメールアドレスを入力してください。 入力が完了いたしましたら、アドレスに申込画面のURLを記載したメールを送信します。 URLにアクセスし、残りの情報を入力して登録を完了させてください。 また、迷惑メール対策等を行っている場合には、「 pref-tokushima@s-kantan.com」からのメール受信が可能な設定に変更してく ださい。 上記の対策を行っても、申込画面のURLを記載したメールが返信されて来ない場合には、別のメールアドレスを使用して申込を行っ てください。 なお、送信元のメールアドレスに返信しても問い合わせには対応できません。 最後に、携帯電話のメールでは、初期設定でURLリンク付きメールを拒否する設定をされている場合がございますので、その場合も 同様にメール受信が可能な設定に変更してください。

## ※印があるものは必須です。

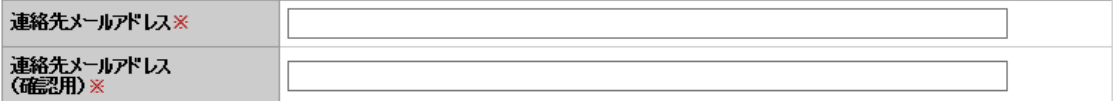

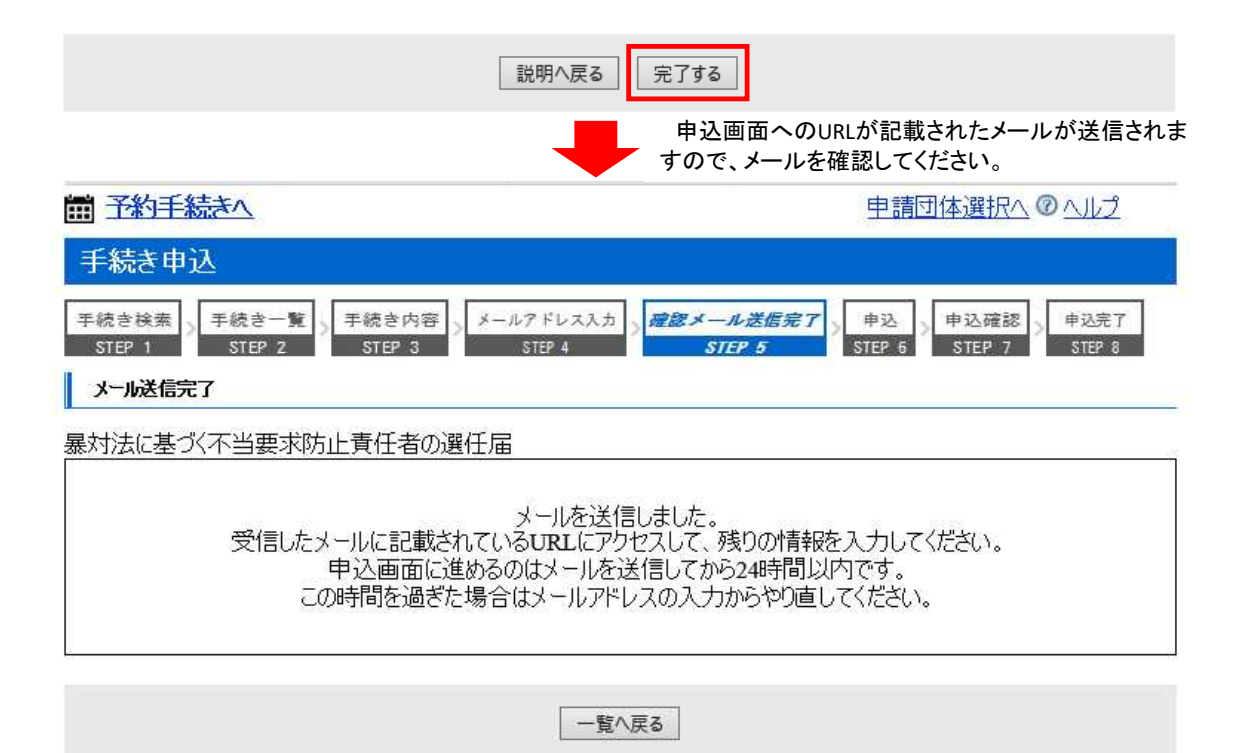

# 4 送信されたメール 送信者 denshi-shinsei@s-kantan-mail.bizplat.asp.lgwan.jp 送信日時 2020-宛先 (電子申請サービス )【連絡先アドレス確認】 件名 徳島県電子自治体共同システム(電子申請サービス) 手続き名: 暴対法に基づく不当要求防止責任者の選任届 の申込画面へのURLをお届けします。 リンクをクリックしてください。  $\ddot{\phantom{a}}$ ◆パソコン、スマートフォンはこちらから<br>http://s-kantan.bizplat.asp.lgwan.jp/test-pref-tokushima-u/offer/completeSendMail\_gotoOffer.action?<br>completeSendMailForm.templateSeq=1346&num=0&t=1584807483633&use 上記のURLにアクセスして申込を行ってください。 問い合わせ先 徳島県警察本部刑事部組織犯罪対策課 電話: 088-622-3101 FAX: 088-622-3512

# 5 申請画面

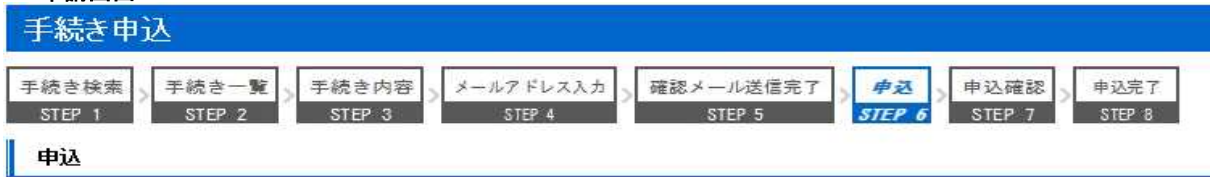

# 暴対法に基づく不当要求防止責任者の選任届

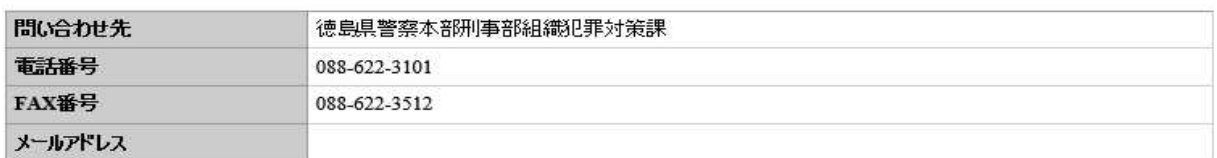

# ※印があるものは必須です。<br>▲印は選択肢の結果によって入力条件が変わります。  $-1 + B = 1250$

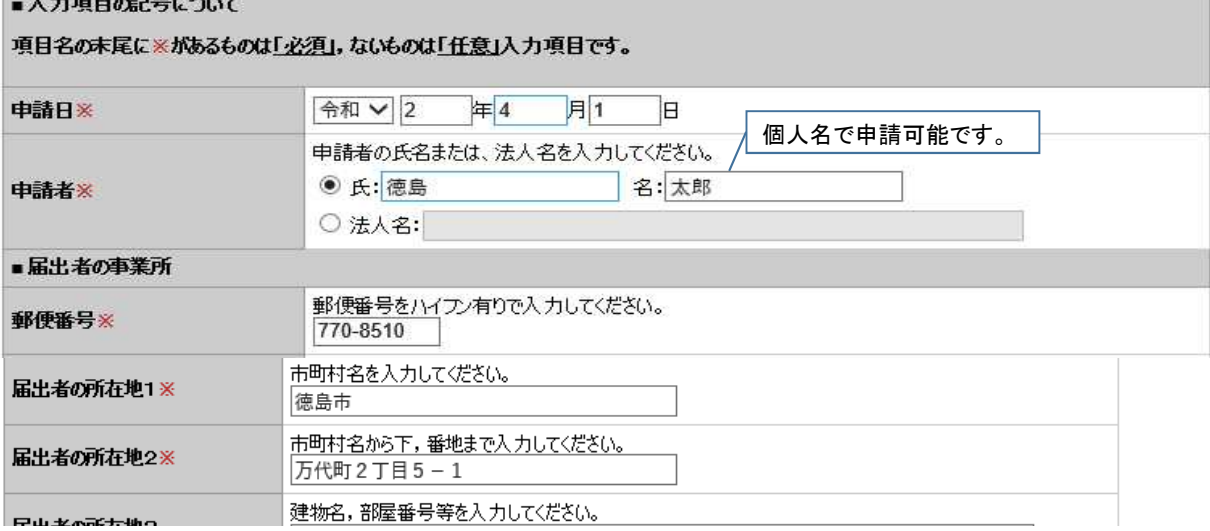

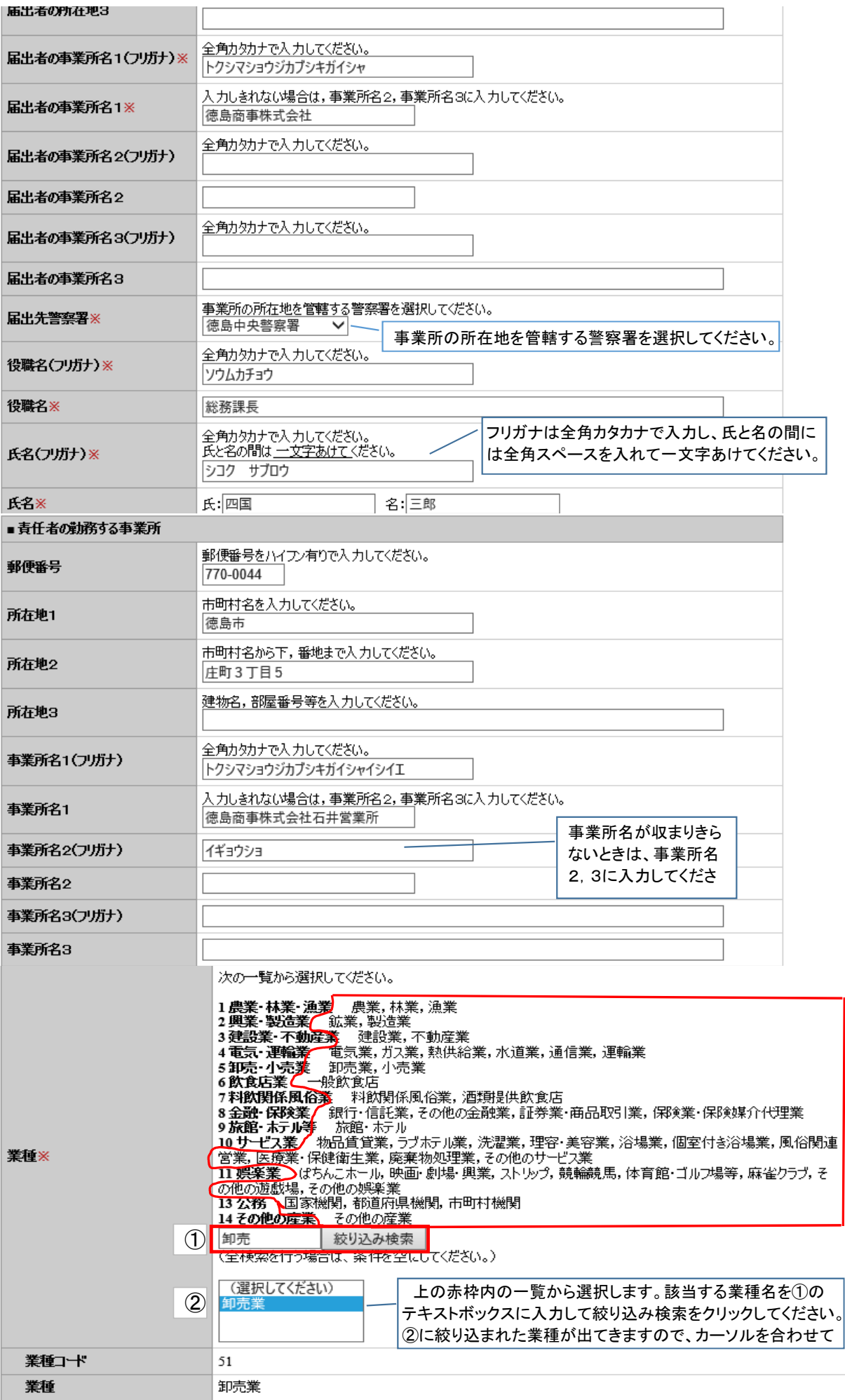

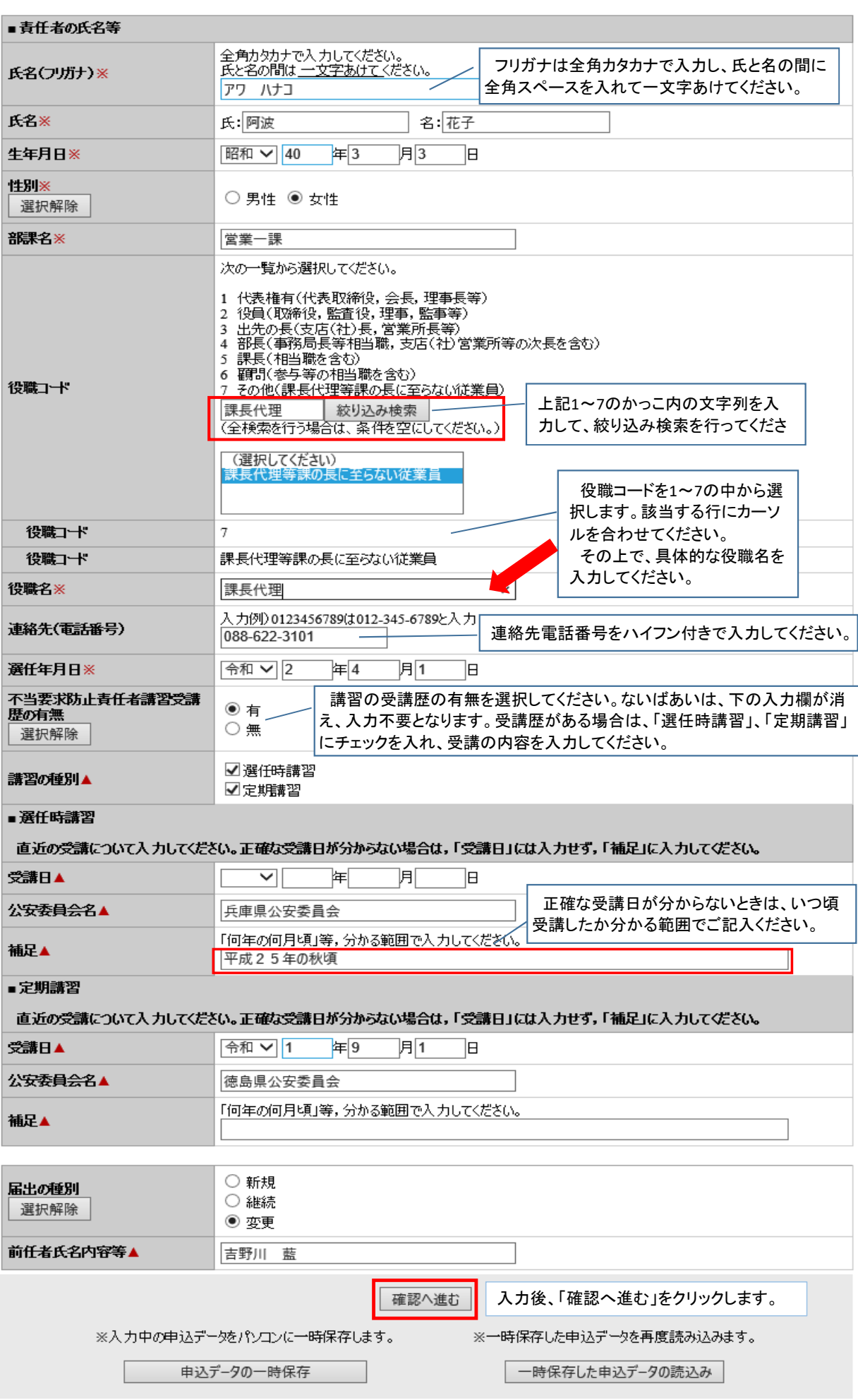

6 入力チェック

入力不備があると、不備がある項目が黄色で表示され、不備の原因が記載されます。

# 不備を訂正して、もう一度「確認へ進む」をクリックしてください。

# ※印があるものは必須です。<br>▲印は選択肢の結果によって入力条件が変わります。<br><mark>入力不備の項目があります。(詳細な内容は、各項目をご参照ください。)</mark>

# ■入力項目の記号について

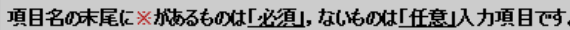

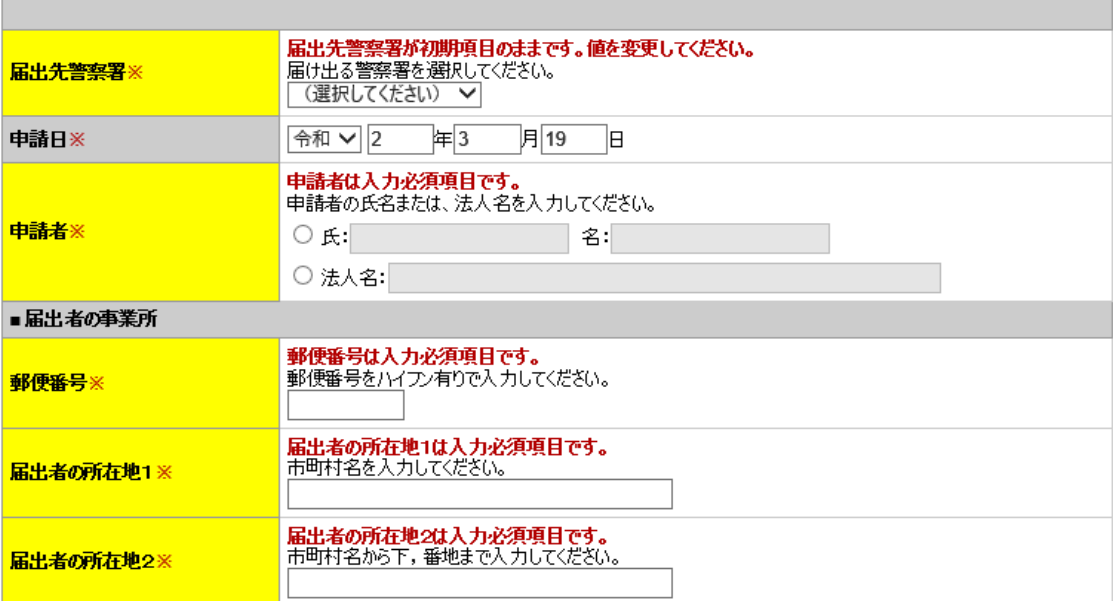

## 7 申込確認

システムでの入力チェックが終わると、申込確認画面へ移ります。 申請内容を確認して問題なければ、「申込む」をクリックしてください。

# 申込確認

暴対法に基づく不当要求防止責任者の選任届

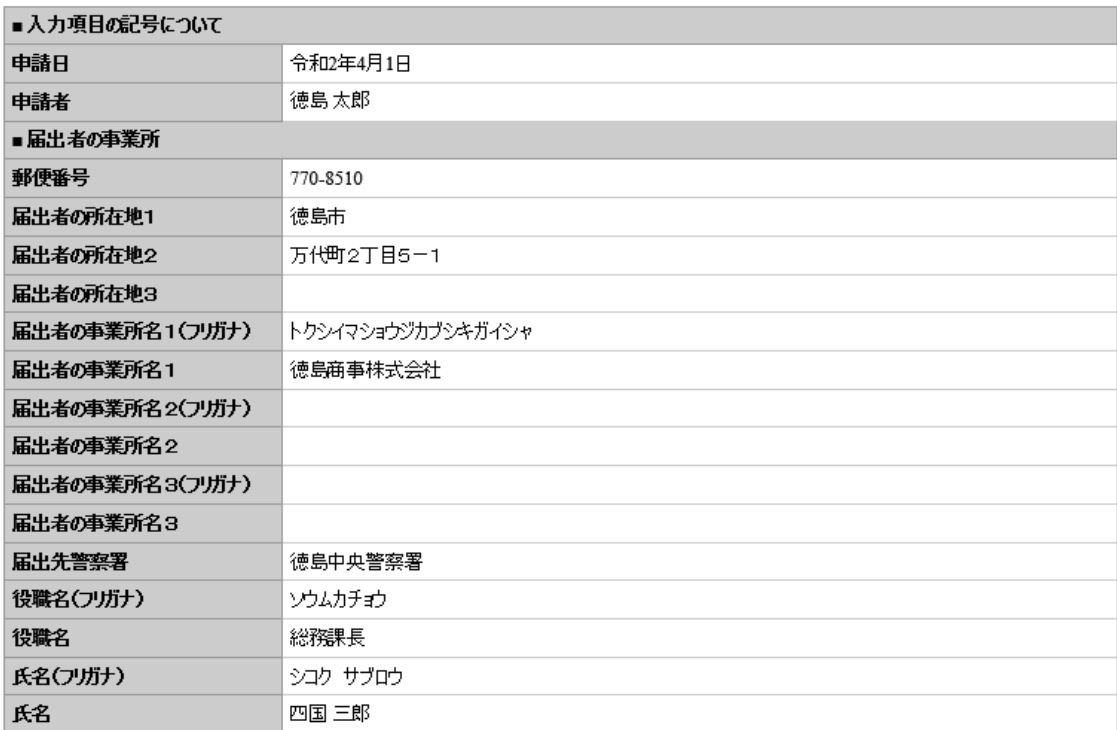

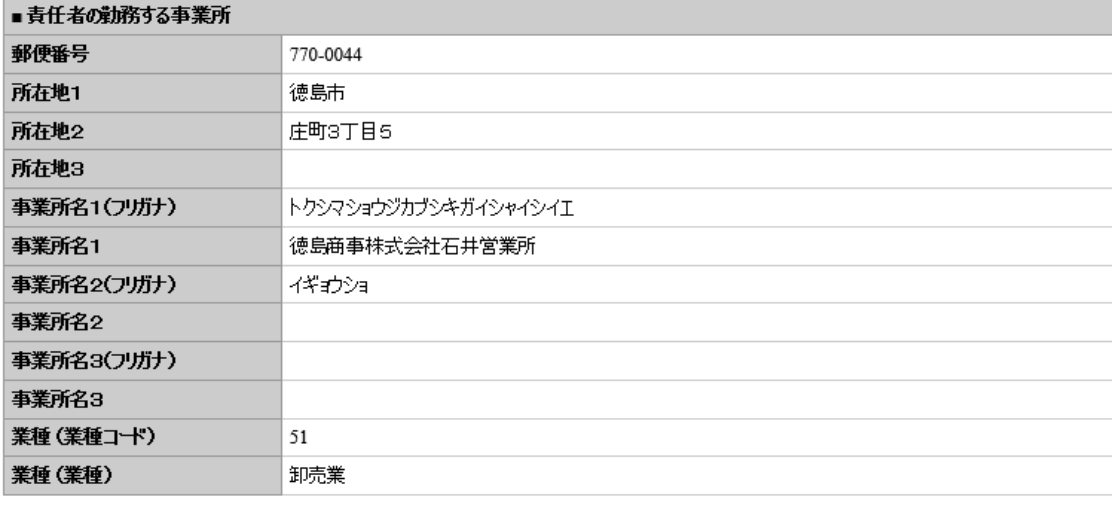

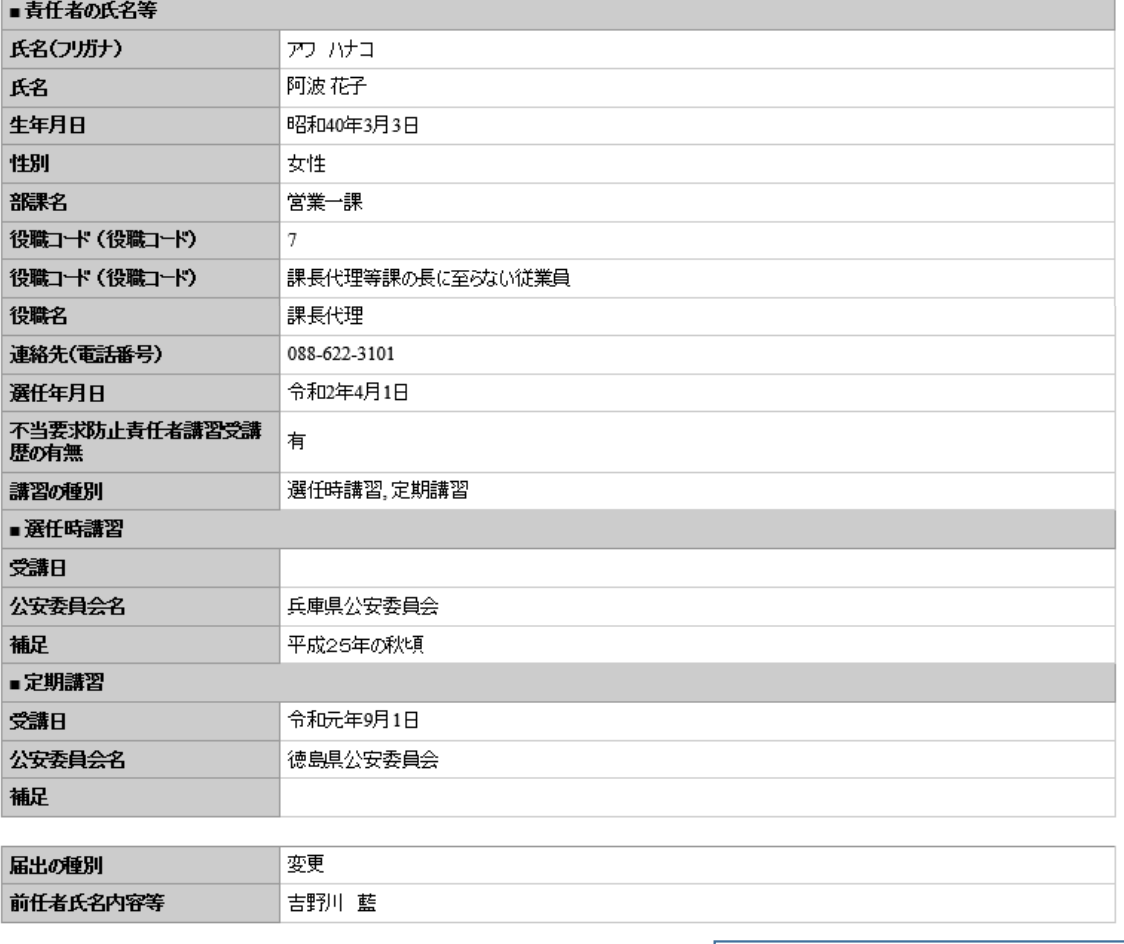

入力へ戻る 申込む

申請内容を確認して、問題なければ「申込 む」をクリックしてください。

## 8 申込完了

申込が完了すると、整理番号とパスワードが記載されたメールが送信されます。

利用者登録せずに申し込んだ方は、必ず「整理番号」と「パスワード」を控えておいてください。 届出の処理状況を見るには、 「整理番号」と「パスワード」が必要です。

利用者登録をして、ログイン後に申し込んだ方は、ログインして「申込内容照会」をクリックすることで、申し込んだ手続の一覧と その処理状況を見ることができます。

# 中込完了

暴対法に基づく不当要求防止責任者の選任届の手続きの申込を受付しました。

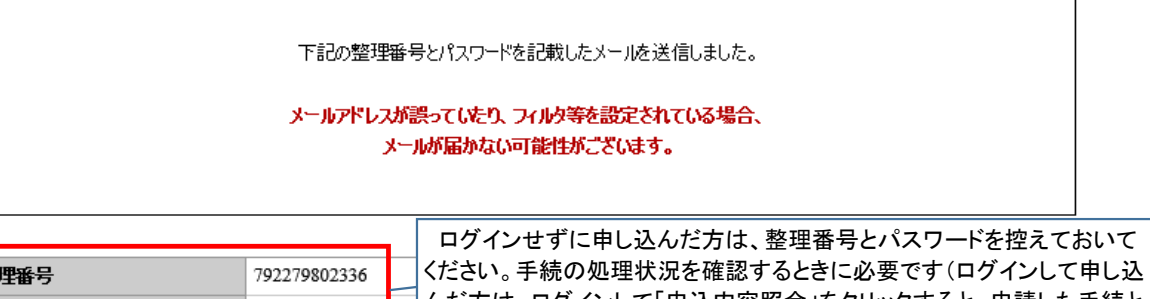

塑 んだ方は、ログインして「申込内容照会」をクリックすると、申請した手続と 4Ui5j8wqJ7 パスワード 処理状況の一覧を見ることができます)。

整理番号とパスワードは、今後申込状況を確認する際に必要となる大切な番号です。 特にパスワードは他人に知られないように保管してください。

なお、内容に不備がある場合は別途メール、または、お電話にてご連絡を差し上げる事があります。

一覧へ戻る